# **KORZYSTANIE Z CERTYFIKATU KWALIFIKOWANEGO W PROGRAMIE PŁATNIK**

### **a) WYMAGANIA WSTĘPNE**

Do korzystania z certyfikatu kwalifikowanego w programie Płatnik niezbędne jest :

- 1. Posiadanie certyfikatu kwalifikowanego wydanego przez kwalifikowane centrum certyfikacji (**PWPW** (**Sigillum), KIR (SZAFIR), UNIZETO (Certum)**)
- 2. Zainstalowanie sterownika do czytnika kart kryptograficznych
- 3. Zainstalowanie aplikacji pośredniczącej w wymianie danych między kartą kryptograficzną a systemem operacyjnym (W przypadku certyfikatów pochodzących z Sigillum jest to pakiet aplikacji CryptoCard Suite)
- 4. Zainstalowanie aplikacji i przynajmniej jednokrotne uruchomienie programu Sigillum Sign lub Sigillum SignPro (ze względu na rejestrowaną w trakcie instalacji ścieżke certyfikacji).
- 5. Zainstalowanie certyfikatu płatnika składek w systemie operacyjnym
- 6. Zainstalowanie programu Płatnik w wersji 7.03.001 (lub nowszej jeśli jest dostępna).

#### **b) REJESTROWANIE CERTYFIKATU KWALIFIKOWANEGO W PROGRAMIE PŁATNIK**

Aby zarejestrować certyfikat kwalifikowany w programie Płatnik należy :

- 1. Podłączyć czytnik pod port USB i włożyć do niego kartę z certyfikatem kwalifikowanym.
- 2. Uruchomić program Płatnik a następnie wcisnąć przycisk **F11** (lub wybrać z menu bocznego zakładkę **PRZEKAZ ELEKTRONICZNY** i kliknąć ikonę **CERTYFIKATY**).

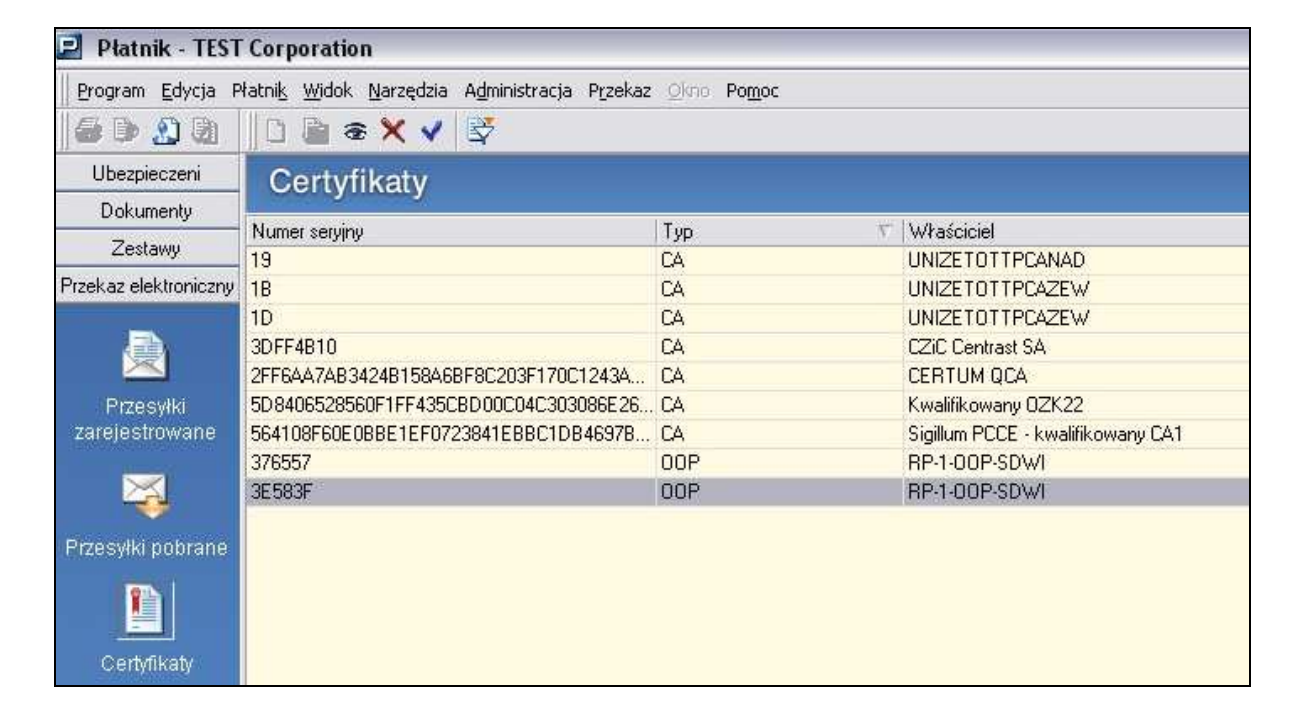

Kliknąć prawym klawiszem myszy na wolnym polu w okienku CERTYFIKATY i po pojawieniu się menu podręcznego wybrać **REJESTRUJ CERTYFIKAT KWALIFIKOWANY** (lub też z menu górnego wybrać **PRZEKAZ** a następnie **REJESTRUJ CERTYFIKAT KWALIFIKOWANY**).

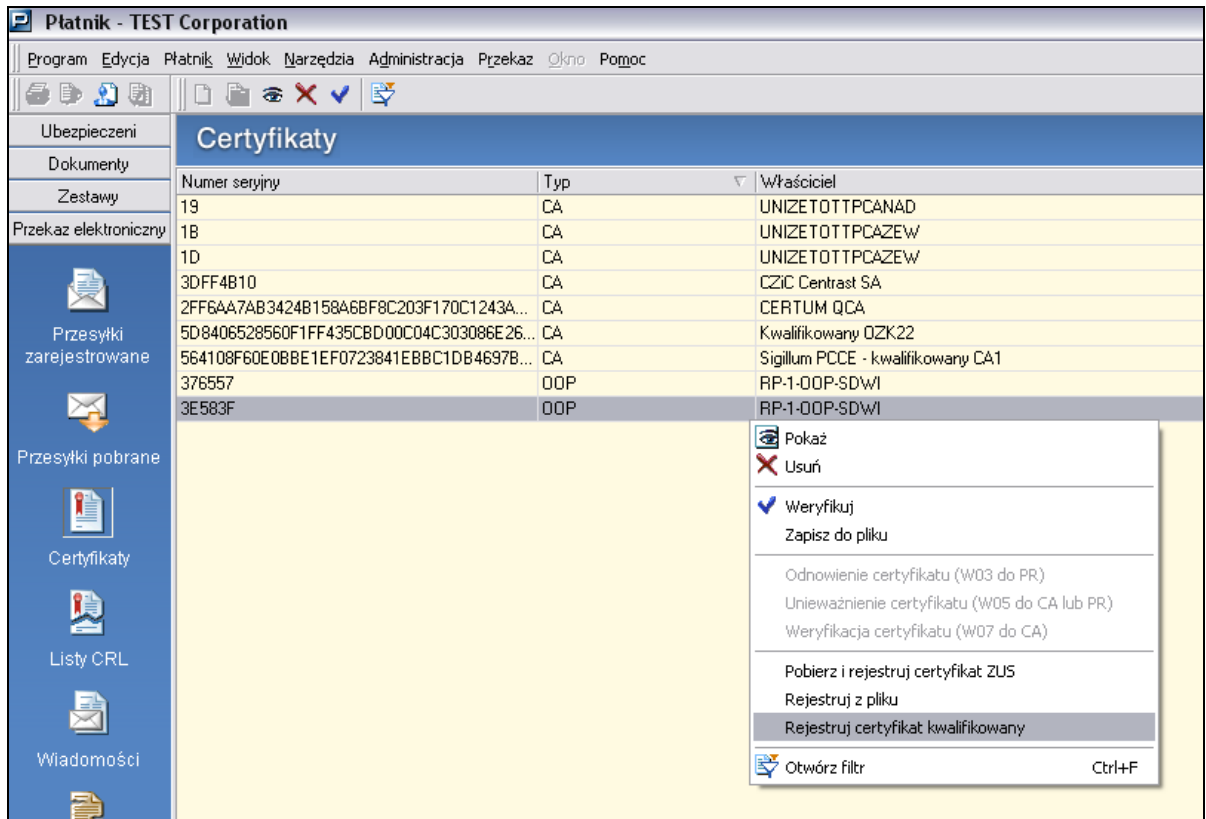

3. W okienku REJESTRACJA CERTYFIKATU KWALIFIKOWANEGO należy wybrać z listy certyfikat, który chcemy zarejestrować w programie Płatnik

Uwaga !!! W przypadku gdy w systemie rejestrowane były certyfikaty innych osób poni*Ŝ*sza lista zawiera*ć* b*ę*dzie wi*ę*cej pozycji. Pami*ę*tajmy aby wskaza*ć* certyfikat, którego chcemy u*Ŝ*ywa*ć* przy wysyłaniu danych do ZUS !!!

Uwaga !!! Jeśli w powyższym okienku nie mamy żadnego certyfikatu do wyboru to znaczy, że wcześniej nie zainstalowaliśmy żadnego certyfikatu w systemie operacyjnym. (Procedura rejestrowania certyfikatu w systemie opisana jest w dodatku A na stronie 9).

4. Wciskamy przycisk **REJESTRUJ**. Po krótkiej chwili powinno pojawić się okienko z informacją o zarejestrowaniu certyfikatu. Klikamy **OK**.

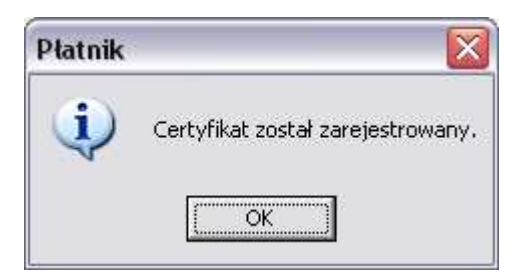

5. Sprawdzamy czy na liście certyfikatów (klawisz **F11**) znajduje się wskazany certyfikat kwalifikowany.

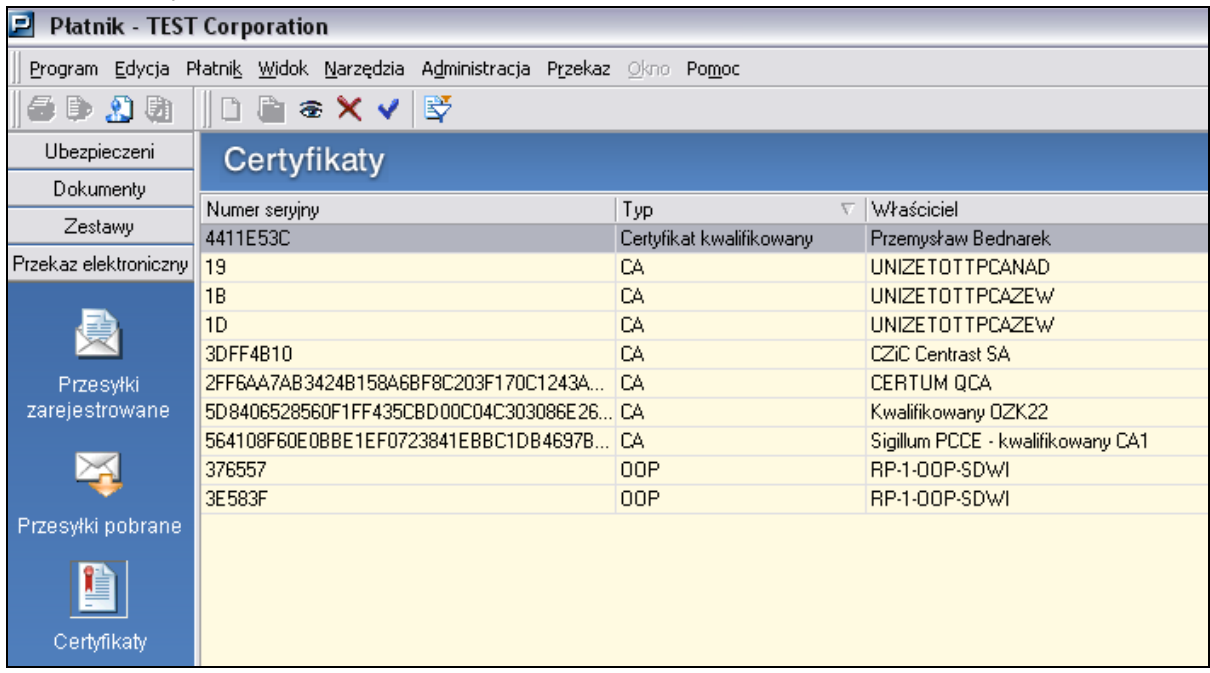

#### **c) KONFIGURACJA PROGRAMU PŁATNIK**

Aby możliwe było przekazywanie z programu Płatnik dokumentów do ZUS z wykorzystaniem certyfikatu kwalifikowanego należy następująco skonfigurować środowisko pracy programu.

1) Z menu górnego wybieramy **PRZEKAZ** a następnie **USTAWIENIA PRZEKAZU ELEKTRONICZNEGO…**

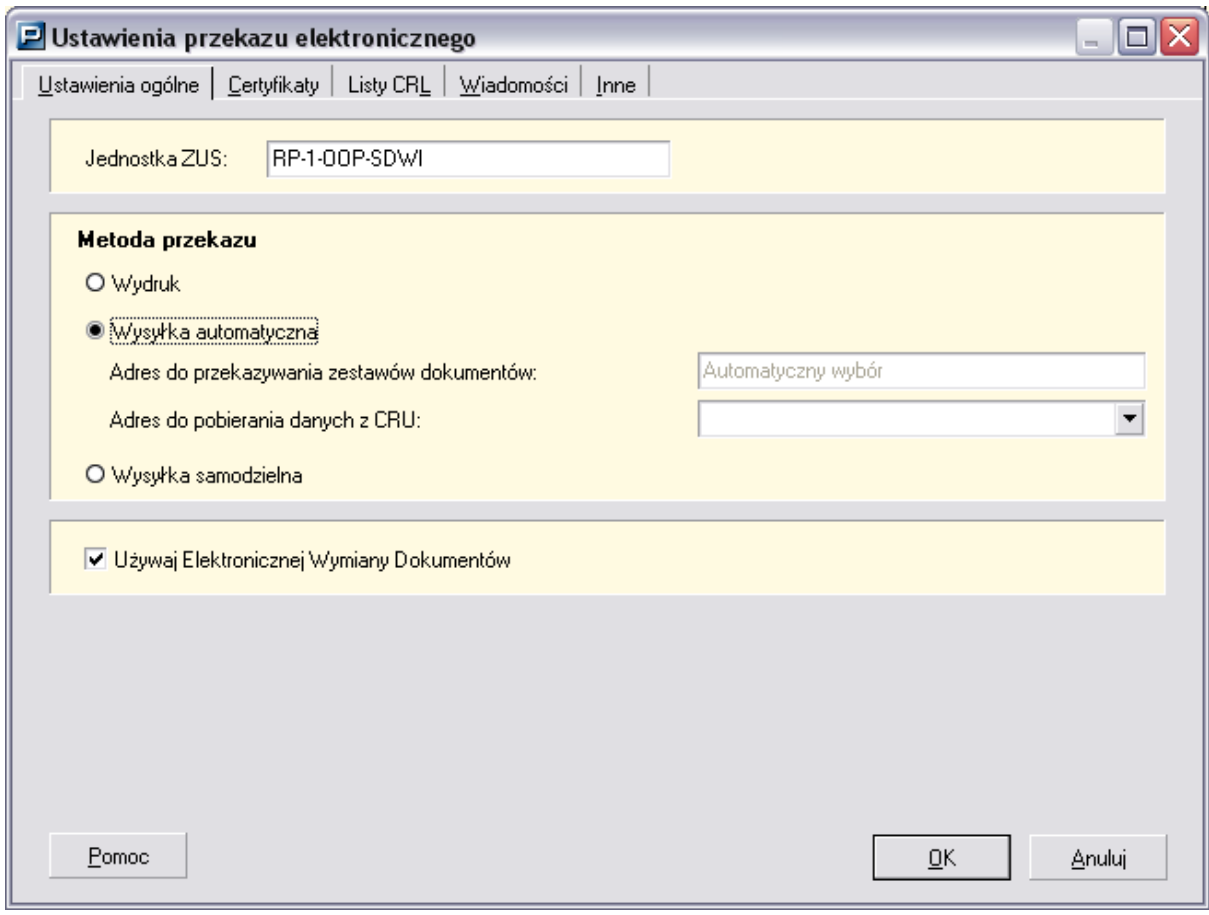

Na zakładce "USTAWIENIA OGÓLNE" zaznaczamy:

# - **WYSYŁKA AUTOMATYCZNA**

### **- UśYWAJ ELEKTRONICZNEJ WYMIANY DOKUMENTÓW.**

### 2) Przechodzimy na zakładkę "CERTYFIKATY"

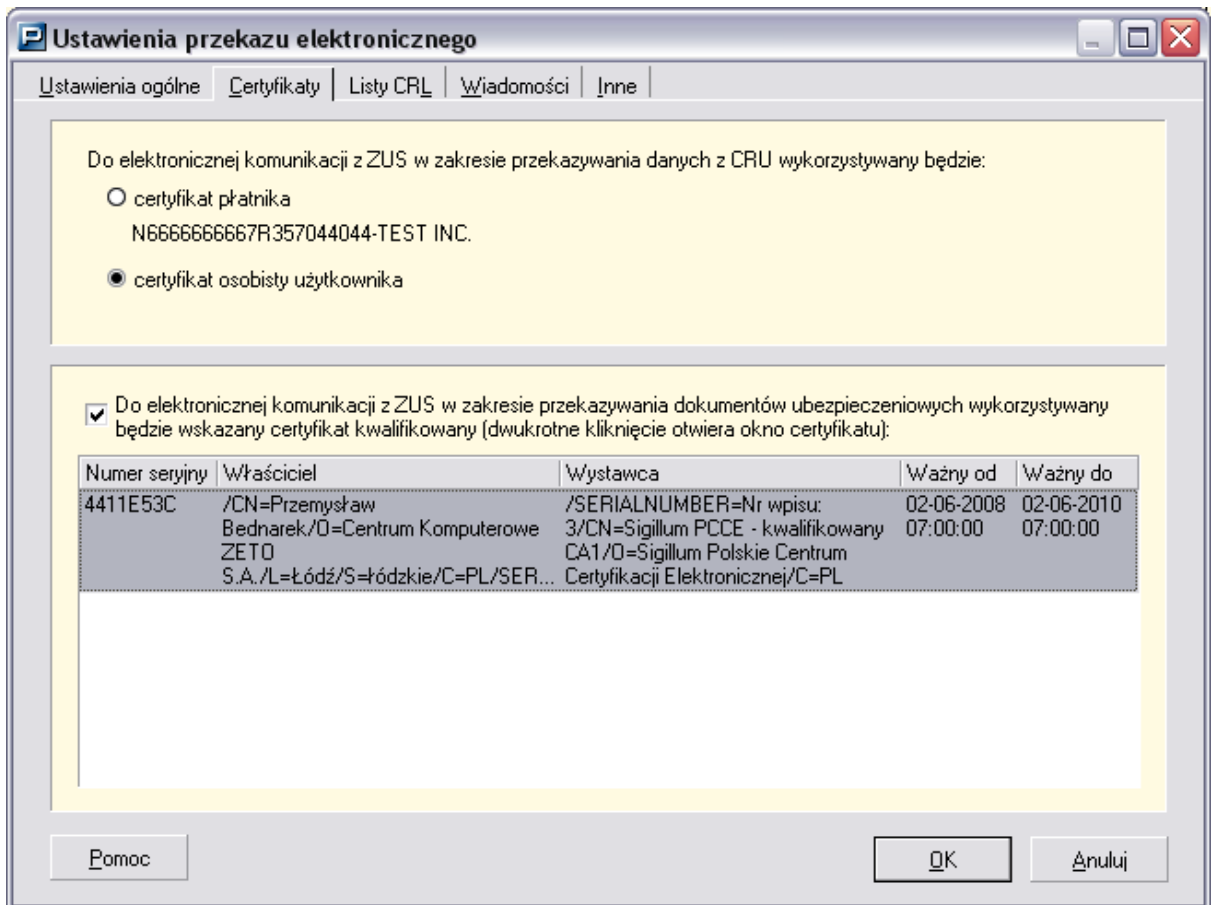

Wskazujemy następujące ustawienia :

- a) Zaznaczamy **CERTYFIKAT OSOBISTY UśYTKOWNIKA**
- b) Zaptaszkowujemy" **Do elektronicznej komunikacji z ZUS w zakresie przekazywania dokumentów ubezpieczeniowych wykorzystywany będzie wskazany certyfikat kwalifikowany**
- c) Na liście certyfikatów podświetlamy certyfikat kwalifikowany, który używany będzie do wysłania dokumentów do ZUS.
- 3) Przechodzimy na kolejną zakładkę LISTY CRL (rysunek poniżej). Należy zwrócić uwagę, aby była zaznaczona opcja **Przypominaj o zaleceniu aktualizacji list CRL.**  Sprawdzamy też czy są widoczne:
	- adres www Narodowego Centrum Certyfikacji,
	- adres Listy CRL Narodowego Centrum Certyfikacji.

Pole LISTA CRL może pozostać pusta. Dane w tym polu zostaną uzupełnione automatycznie.

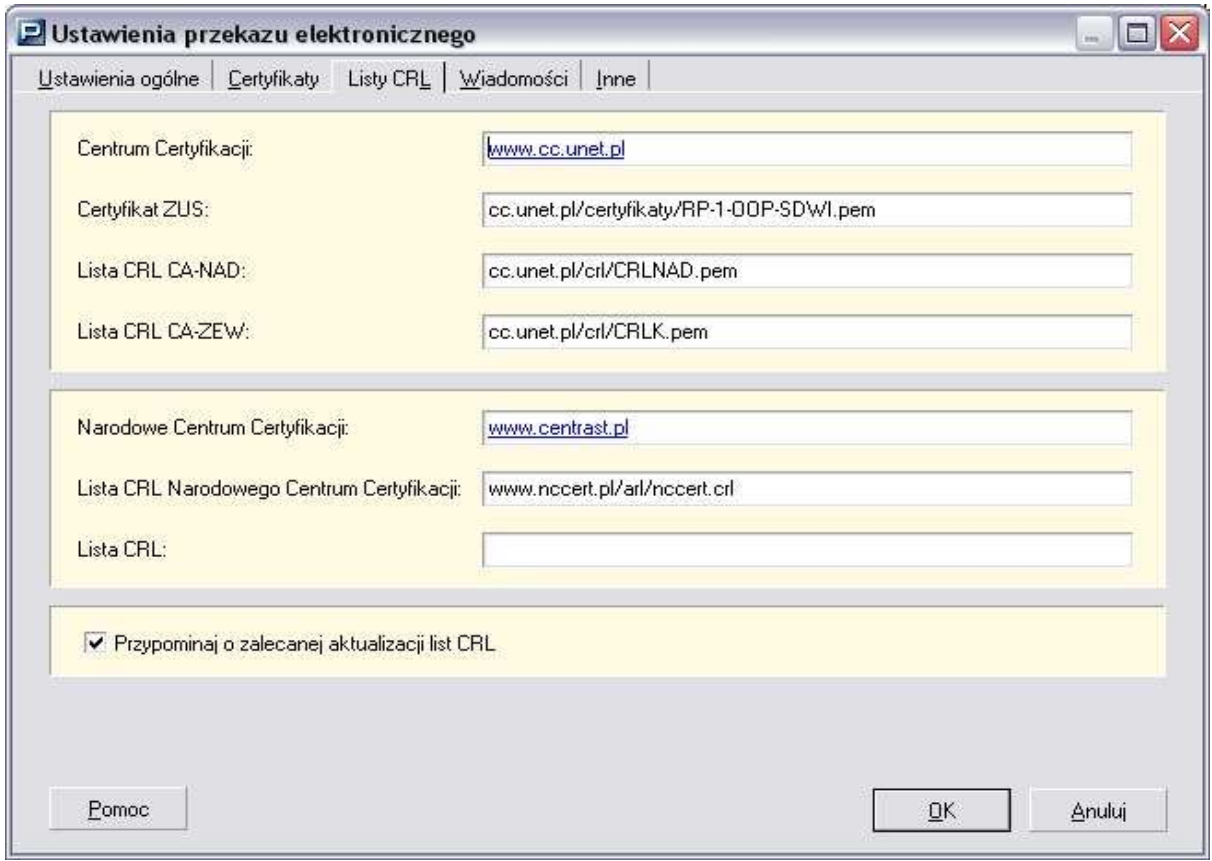

#### 4) Klikamy przycisk **OK**

Uwaga !!! W przypadku pojawienia się komunikatu jak na zdjęciu poniżej należy uzupełnić dane administratora (patrz dodatek B na stronie 12) i ponownie powróci*ć* do konfiguracji programu Płatnik.

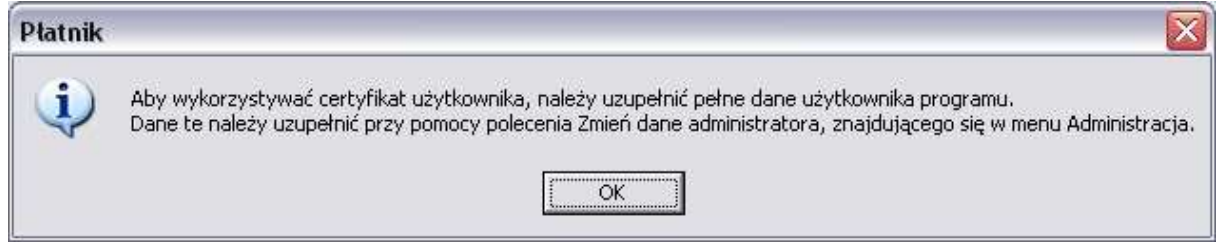

5) Po pojawieniu się informacji jak na zdjęciu poniżej podajemy czy certyfikat ma być używany dla wszystkich zdefiniowanych płatników składek (TAK) czy też tylko dla Płatnika z aktualnego kontekstu (**NIE**).

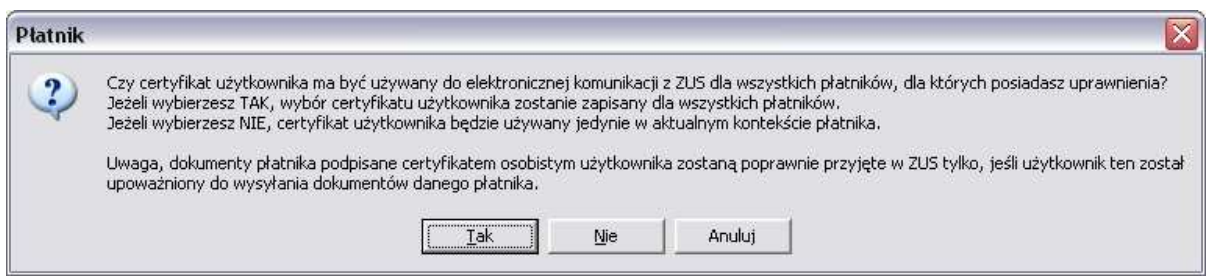

6) Kolejnym krokiem będzie zaktualizowanie list CRL potrzebnych do zweryfikowania naszego certyfikatu kwalifikowanego. W tym celu wybieramy z menu bocznego (po lewej stronie) zakładkę PRZEKAZ ELEKTRONICZNY oraz klikamy ikonę LISTY CRL.

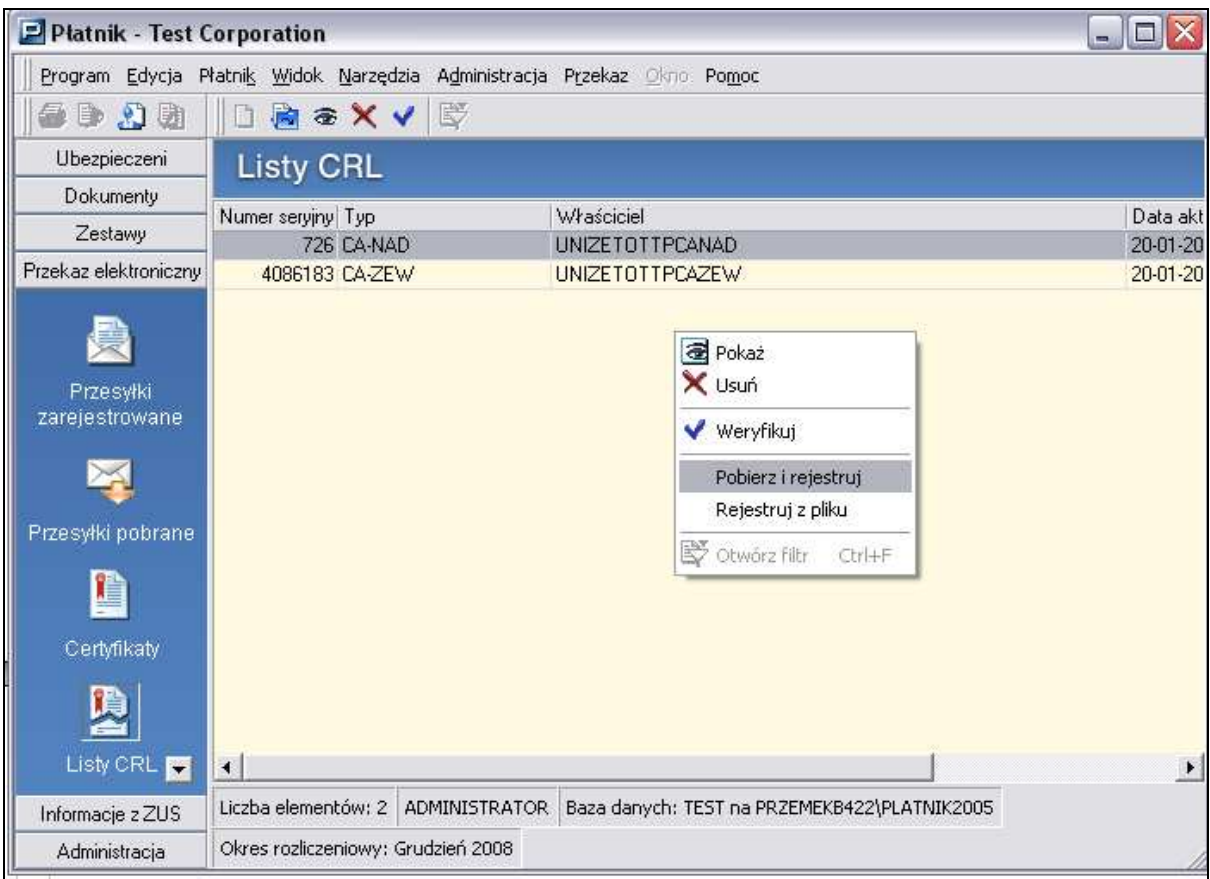

7) Klikamy prawym klawiszem myszy na pustym polu w oknie **Listy CRL** i wybieramy z menu podręcznego **POBIERZ I REJESTRUJ.** Powinniśmy zobaczyć okienko informujące o pobieraniu list CRL z odpowiedniego Centrum Certyfikacji.

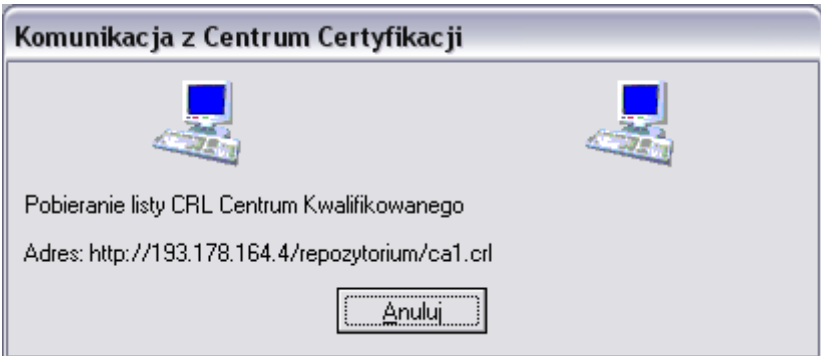

- 8) Po zakończeniu komunikacji w oknie **Listy CRL** będą widoczne dwie dodatkowe listy certyfikatów odwołanych : **CZiC Centrast SA** oraz **Sigillum PCCE – kwalifikowany CA1**
- 9) Teraz możemy zweryfikować wiarygodność naszego certyfikatu kwalifikowanego. Ponownie przechodzimy na zakładkę CERTYFIKATY (wciskamy klawisz **F11).**

10) Klikamy prawym klawiszem myszy na certyfikacie kwalifikowanym i z menu podręcznego wybieramy **WERYFIKUJ.** Powinno pojawić się okienko z informacją o pozytywnym wyniku weryfikacji .

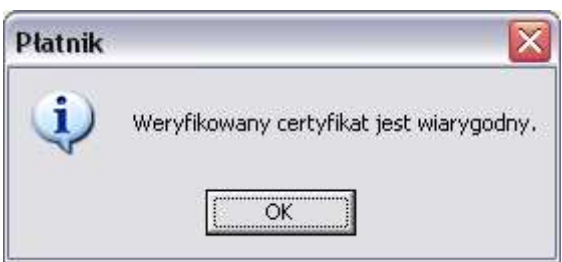

Są to wszystkie niezbędne ustawienia potrzebne do zainstalowania certyfikatu kwalifikowanego w programie Płatnik. Należy jeszcze pamiętać, że podczas wysyłania dokumentów do ZUS musimy:

- podpiąć czytnik do komputera i umieścić w nim kartę kryptograficzną

- w trakcie wysyłania dokumentów do ZUS będziemy musieli podać numer PIN do części kwalifikowanej karty.

# **DODATEK A - REJESTROWANIE CERTYFIKATU UśYTKOWNIKA W SYSTEMIE**

Aby zainstalować certyfikat użytkownika w systemie operacyjnym należy:

1) Uruchomić aplikację **Asystent Certyfikatów** z pakietu **CryptoCard Suite**

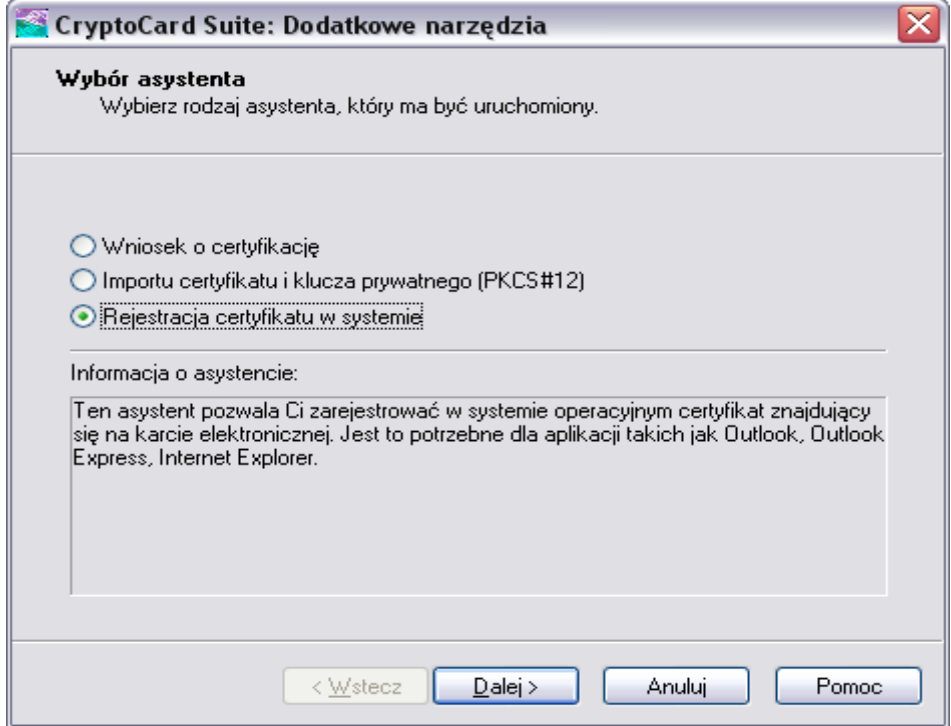

- 2) W okienku zaznaczamy **REJESTRACJA CERTYFIKATU W SYSTEMIE** i wciskamy przycisk **DALEJ.**
- 3) W kolejnym oknie wybieramy część kwalifikowaną karty (**SetEID**) i wciskamy **DALEJ**

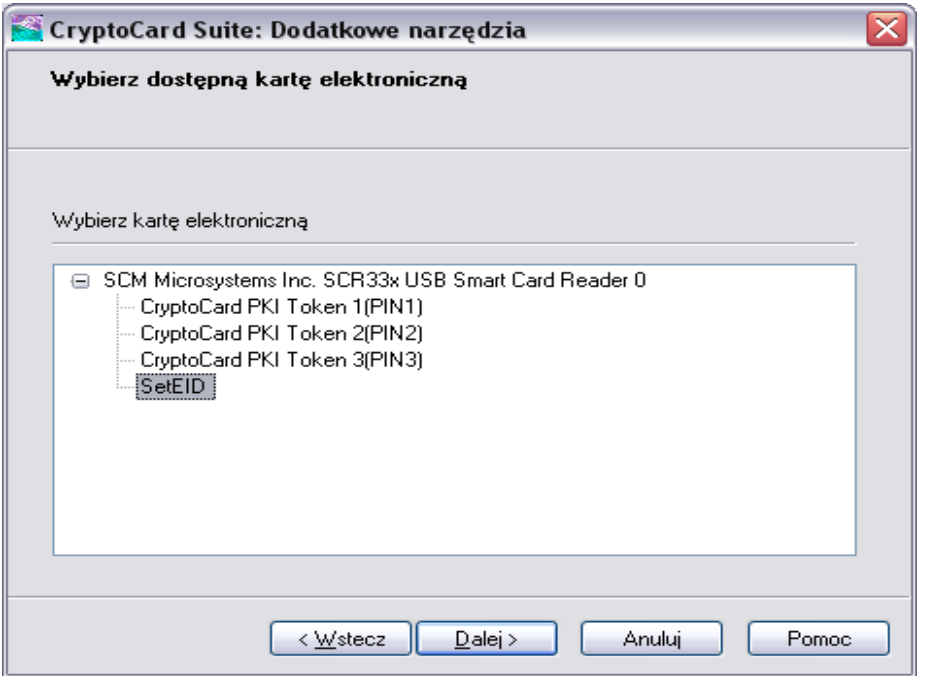

4) Wybieramy certyfikat zmagazynowany w części kwalifikowanej karty i wciskamy przycisk **DALEJ**

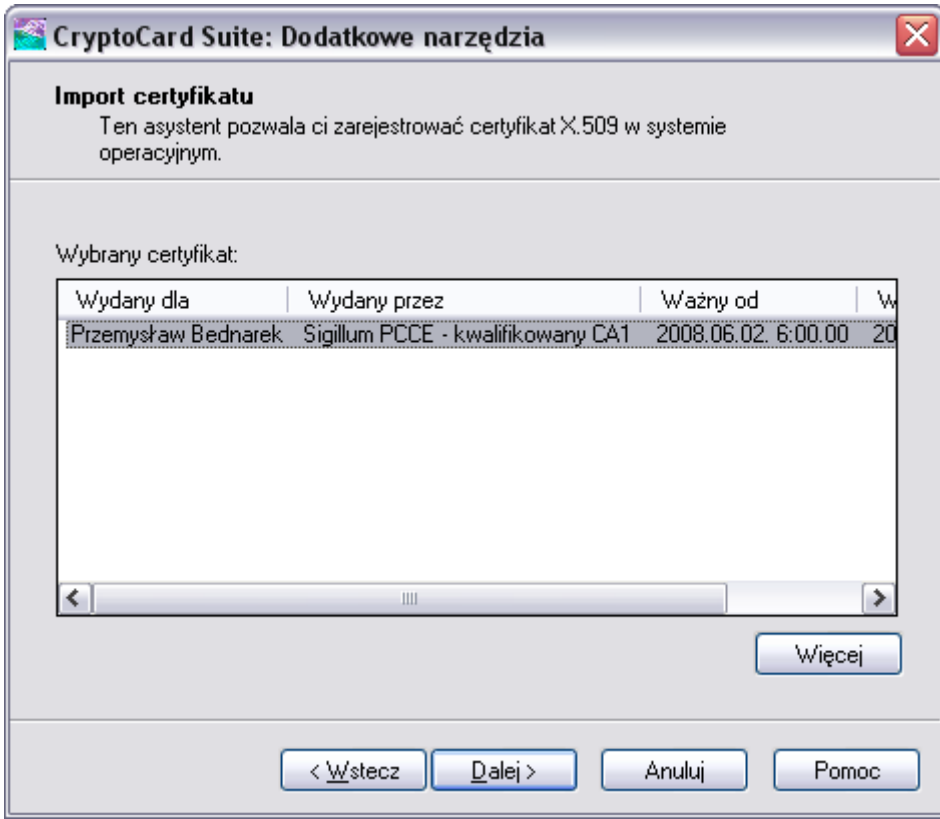

5) Możemy nadać "przyjazną nazwę" dla naszego certyfikatu. Jako magazyn certyfikatów pozostawiamy **Osobisty** i wciskamy przycisk zakończ.

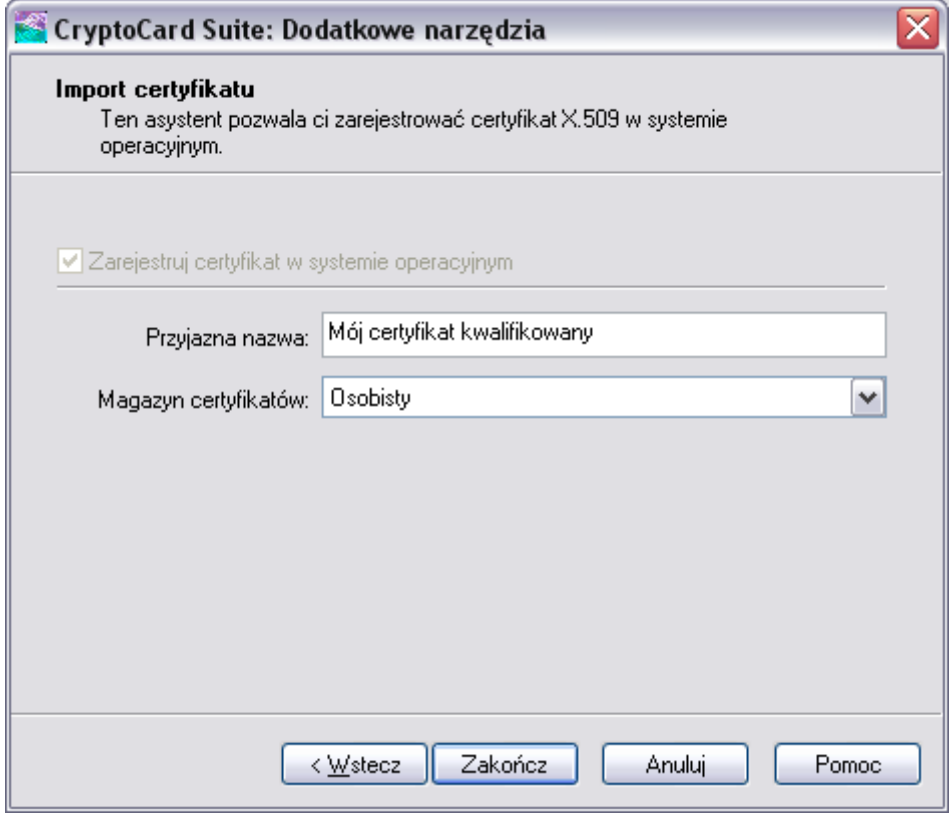

6) W ostatnim kroku pojawia się informacja o poprawnym zainstalowaniu certyfikatu.

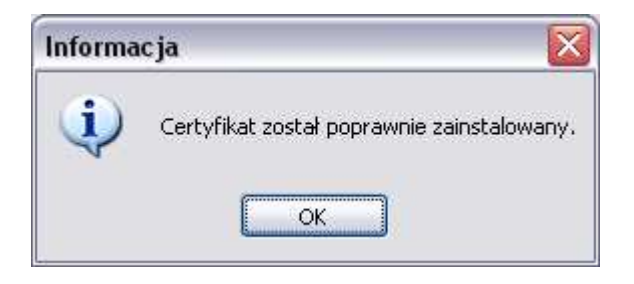

Od tego momentu certyfikat powinien być widoczny w systemie (także w programie Płatnik podczas jego rejestrowania).

# **DODATEK B - UZUPEŁNIENIE DANYCH ADMINISTRATORA**

Aby uzupełnić dane Administratora w programie Płatnik należy :

1) Z menu górnego wybrać ADMINISTRACJA a następnie ZMIEŃ DANE ADMINISTRATORA…

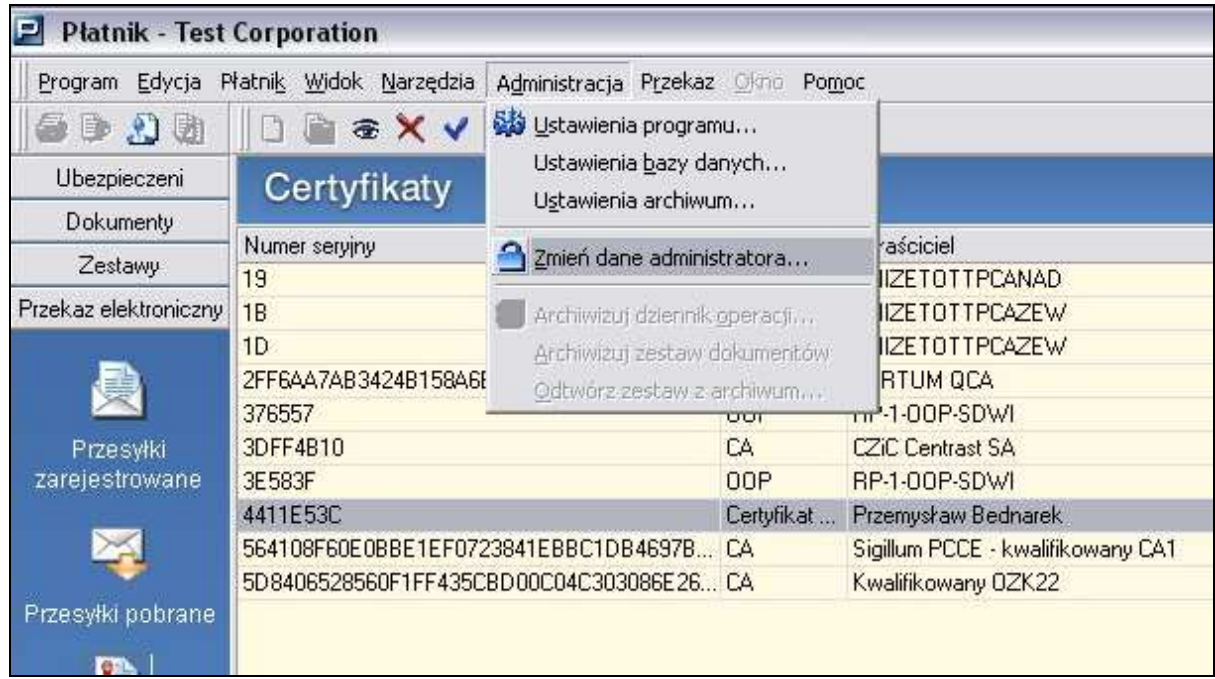

2) W okienku ZMIANA DANYCH ADMINISTRATORA wcisnąć przycisk **PEŁNE DANE…**

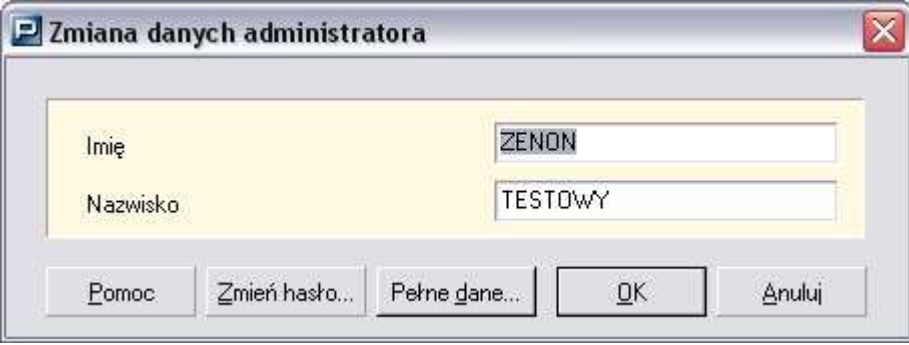

3) W oknie PEŁNE DANE ADMINISTRATORA musimy podać przynajmniej : IMIE, NAZWISKO, NIP oraz PESEL. Możemy również wypełnić dane adresowe, ale nie są one wymagane.